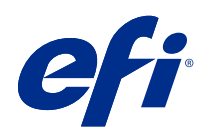

# Nápověda k modulu Kalibrátor pro tiskové stroje a tiskárny kalibrované pro Lab

© 2018 Electronics For Imaging, Inc. Informace obsažené v této publikaci jsou zahrnuty v Právní oznámení pro tento produkt.

# Obsah

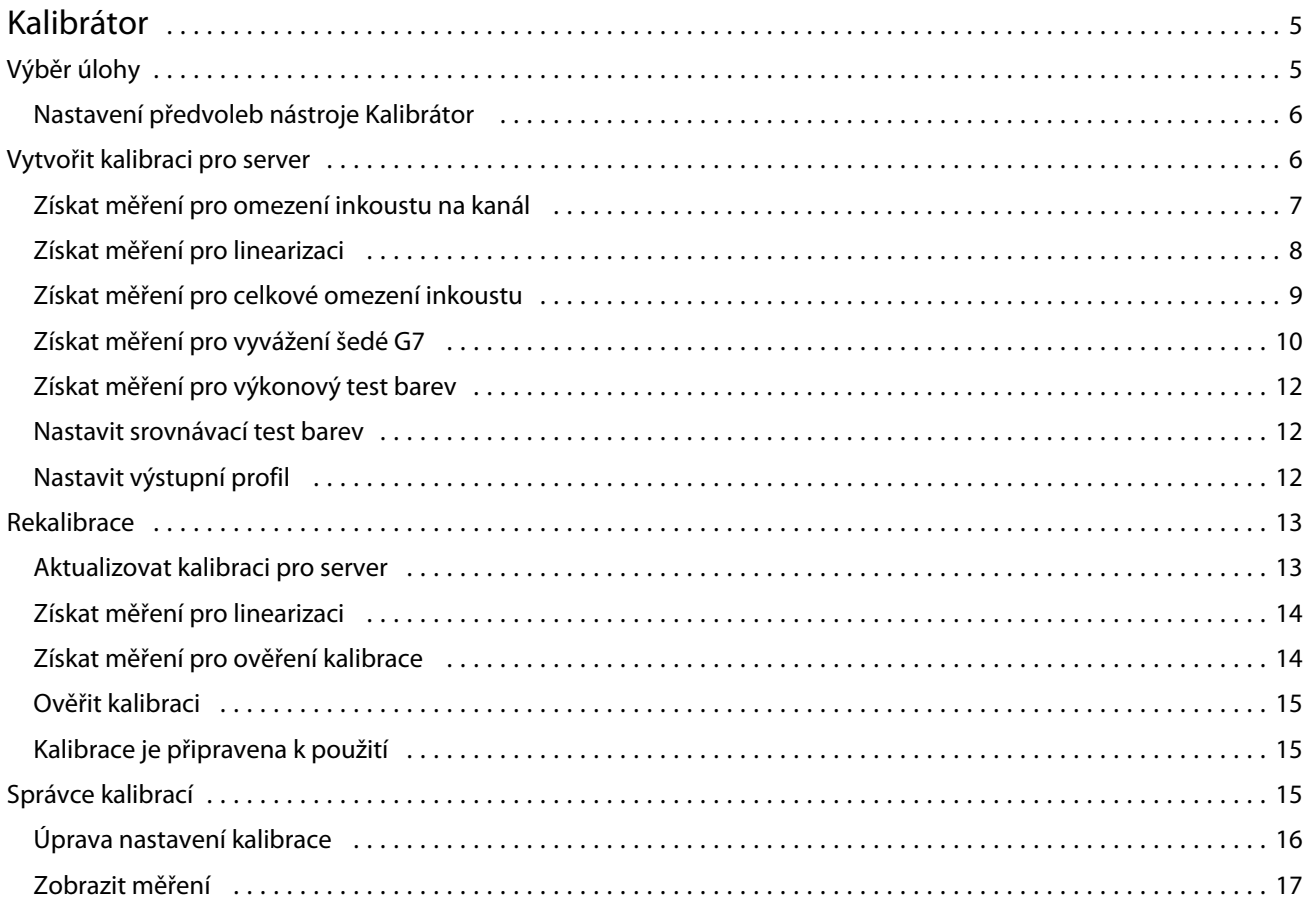

Nápověda k modulu Kalibrátor pro tiskové stroje a tiskárny kalibrované pro Lab 4Obsah  $\overline{\phantom{a}}$ 

# <span id="page-4-0"></span>Kalibrátor

Tiskové stroje a tiskárny se serverem Fiery jsou různých typů: laserové nebo inkoustové, se speciálními inkousty nebo bez nich. Nástroj Kalibrátor je navržen tak, aby pokryl různé požadavky na kalibraci pro jednotlivé technologie.

Aplikace Command WorkStation a sada Fiery Color Profiler Suite automaticky spustí verzi Kalibrátoru, která je nejvhodnější pro váš systém. Kalibrátor se sám nakonfiguruje a přizpůsobí připojenému serveru Fiery server. Ne každý tiskový stroj vyžaduje všechny funkce.

Pomocí nástroje Kalibrátor můžete vytvořit nové nastavení kalibrace na serveru Fiery server nebo aktualizovat stávající nastavení kalibrace.

Stejně jako nástroj Kalibrátor v aplikaci Command WorkStation může Kalibrátor vytvořit nové nastavení kalibrace či rekalibrovat stávající nastavení, avšak s podporou různých přístrojů pro měření, které nejsou v aplikaci Command WorkStation dostupné.

Nástroj Kalibrátor má dvě hlavní funkce:

- **•** Rekalibrace aktualizace kalibrace pomocí nového měření. Výstup jednotlivých strojů se může postupem času lišit. Aby Fiery server mohl tyto odchylky kompenzovat, je nutné aktualizovat tabulky korekce pomocí nových měření.
- **•** Vytvořit kalibraci vytvoří novou kalibraci a pokud je nainstalovaná sada Fiery Color Profiler Suite s platnou licencí, tak také vytvoří nový profil. Tato úloha je nutná, když žádná ze stávajících kalibrací nedokáže zajistit konkrétní podmínku tisku (kombinaci sady inkoustu, polotónu, podkladu atd.). Příklady špatných přechodů nebo špatné přilnavosti inkoustu. Nová kalibrace často vyžaduje nový profil, aby správa barev mohla zajistit přesnou barvu.

Dvě funkce správy jsou přístupné pomocí dvou ikon v levé dolní části okna. Tato nastavení jsou specifická pro jednotlivé servery Fiery server a jsou uložená v každém z nich. Protože tyto funkce ovlivňují každého uživatele, jsou k dispozici pouze tehdy, pokud se z aplikace Command WorkStation přihlásí správce Fiery:

- **•** Nastavení Kalibrátoru slouží k nastavení předvoleb pro jednotlivé tiskové stroje. Tato funkce je určena pro nastavení před a po kalibraci, které je k dispozici pouze u některých modelů. Všechny modely také nabízejí varování nebo dokonce blokování tisku úloh, pokud jejich příslušná opětovná kalibrace neproběhla v řádném termínu stanoveném správcem.
- **•** Správce kalibrací slouží k zobrazení kalibrací dostupných na serveru Fiery server, zobrazit datum poslední aktualizace, jejich měření a vlastnosti. Kalibrace přidané uživatelem lze odstranit a měnit jejich názvy.

# Výběr úlohy

Spusťte nástroj Kalibrátor a vytvořte pro Fiery server nové nastavení kalibrace nebo aktualizujte existující nastavení.

**1** Spusťte Kalibrátor.

- <span id="page-5-0"></span>**2** Pokud je nástroj Kalibrátor spuštěn z aplikace Fiery Color Profiler Suite, klikněte na tlačítko Vybrat server Fiery v okně Výběr úlohy a vyberte Fiery server ze seznamu. Pokud požadovaný server Fiery server v seznamu není, klikněte na znak plus a přidejte jej s použitím IP adresy, názvu DNS nebo pomocí vyhledávání.
- **3** Vyberte jednu z následujících úloh:
	- **•** Rekalibrace: Aktualizace kalibrace pomocí vybraných nastavení kalibrace.
	- **•** Vytvořit kalibraci: Vytvoření nové kalibrace a profilu pro definování nových podmínek pro barevný tisk na serveru Fiery server.
- **4** Klikněte na tlačítko Další.

**Poznámka:** Počet kroků požadovaných pro dokončení vybrané úlohy závisí na připojené tiskárně. Některá nastavení nebo možnosti nemusí být pro váš model tiskárny dostupné.

# **Nastavení předvoleb nástroje Kalibrátor**

V nástroji Kalibrátor můžete pro vybraný server Fiery server nastavit obecné předvolby při otevření z Command WorkStation.

- **1** V okně Kalibrátor klikněte na ikonu ozubeného kola v levém dolním rohu a otevřete okno Nastavení Kalibrátoru.
- **2** Jsou-li zobrazeny Funkce tiskárny, proveďte výběr.

Možnosti zobrazené v části Funkce tiskárny závisí na připojeném Fiery server.

- **3** Pro Stav kalibrace zadejte následující:
	- **•** Zadejte počet dní nebo hodin, kdy je nová kalibrace potřeba. Stav kalibrace se zobrazí ve Středisku úloh.

Zadané číslo závisí na typu úloh, které tisknete, a stabilitě tiskárny a jejího prostředí. Pokud se Fiery server používá pro aplikace zaměřené na kvalitu barev, používejte možnost jednou denně nebo vícekrát. Pokud se Fiery server používá k tisku základních dokumentů, například e-mailů, můžete provádět kalibraci méně často.

- **•** Chcete-li zabránit tisku úloh až do dokončení nové kalibrace, vyberte možnost Pozastavit tisk, jakmile kalibrace vyprší.
- **4** Kliknutím na tlačítko Výchozí tovární nastavení obnovíte nastavení předvoleb na původní výchozí hodnoty.
- **5** Kliknutím na tlačítko Uložit nastavení předvoleb uložte.

# Vytvořit kalibraci pro server

Před vytvořením kalibrace zadejte název a další potřebné údaje. Požadované informace závisí na Fiery serveru a tiskárně, které kalibrujete. V některých případech například nebude dostupné pole pro režim barev nebo zaškrtávací pole pro vyvážené šedé G7.

**1** Zadejte název kalibrace dle svého výběru.

**Poznámka:** Název kalibrace by měl být pro každý server jedinečný. Název, který zadáte, nesmí být již používán kalibrační sadou nebo profilem na serveru.

6

- <span id="page-6-0"></span>**2** Zvolte režim barev požadovaný pro váš výstup produkce:
	- **•** CMYK
	- **•** CMYK+ N

**Poznámka:** Kde N je další režim barev licencovaný pro tiskárnu.

**3** Volitelné: Zaškrtněte políčko Kalibrační terč vyvážení šedé G7 . Kalibrace G7 upravuje barvy tiskárny na specifikaci G7. K tomu používá data měření ze specifického cíle G7 (stránka políček).

**Poznámka:** Chcete-li použít kalibraci odstínů šedé G7, aplikace Fiery Color Profiler Suite musí být nainstalovaná a licencovaná. Možnost je jinak zašedlá.

**4** Volitelné: Do pole Komentáře zadejte podrobnosti o kalibraci, jako například název média, typ média, speciální nastavení nebo pokyny.

**Poznámka:** Pokud vytváříte nastavení kalibrace, doporučujeme vám, abyste v poli pro poznámky zaznamenali typ média, použitou tiskárnu a jakékoli další speciální pokyny nutné pro rekalibraci.

- **5** Volitelné: Vyberte šipku dolů vedle tlačítka Další a vyberte možnost Načíst měření ze souboru, která vám umožní obejít tisk a změřit pracovní postupy. Tato možnost je rezervována pro zkušené uživatele, kteří již mají měření pro svoji tiskárnu. Doporučujeme vždy vytisknout a změřit svou skutečnou tiskárnu.
- **6** Klikněte na tlačítko Další.

#### **Získat měření pro omezení inkoustu na kanál**

Měření, prováděná v rámci kalibrace, poskytují informace o předpokládaném omezení inkoustu pro každý kanál. Změřte stránky políček pro stanovení omezení inkoustu pro každý kanál.

- **1** Vyberte jednu z následujících možností:
	- **•** Tisknout diagram měření

Vyberte možnost Zahrnout vizuální diagram pro tisk políček měření za účelem vizuální inspekce.

Pokud zvolíte tuto možnost, proveďte tisk stránek políček a jejich měření podle online instrukcí.

**•** Importovat měření ze souboru

**Poznámka:** Načíst naměřené hodnoty ze souboru je užitečné při testech a ukázkách. V jiných případech se to nedoporučuje. Nejlepší výsledky získáte, když měřicí stránky pro všechny kroky vytváření kalibrace vytisknete a naměříte najednou.

Berte ohled na následující:

- **•** Odezva tiskárny se od uložení souboru měření mohla změnit.
- **•** Soubory měření neobsahují informace o tom, jak se měřicí stránky vytiskly. Předpokládají se výchozí vlastnosti úlohy.

Pokud jste vybrali tuto možnost, budete automaticky přesměrováni do umístění, kde jsou uloženy soubory měření.

Pokud zvolíte tuto možnost, měření budou zobrazena v následujícím okně.

<span id="page-7-0"></span>**2** Klikněte na tlačítko Další.

Pokud jste v prvním kroku vybrali možnost Tisknout diagram měření, zobrazí se v nástroji FieryMeasure okno Rozložení políček. V okně Rozložení políček vyberte přístroj a velikost diagramu. Pokračujte kliknutím na tlačítko Tisk.

#### **Nastavit omezení inkoustu na kanál**

Poté, co jste úspěšně provedli měření stránky políček pro stanovení omezení inkoustu pro každý kanál, zobrazí se výsledky a můžete provést úpravy.

Zobrazí se omezení inkoustu pro každý kanál.

Pro zobrazení jezdce klikněte na šipku vedle názvu každého kanálu. Pohybem jezdce změňte omezení inkoustu.

Chcete-li provést měření pro linearizaci, klepněte na tlačítko Další.

#### **Získat měření pro linearizaci**

Můžete vytisknout stránku políček pro měření, nebo importovat měření z poslední kalibrace. Tato měření musí přesně reprezentovat současný výkon vaší tiskárny.

- **1** Vyberte jednu z následujících možností:
	- **•** Tisknout diagram měření

Vyberte možnost Zahrnout vizuální diagram pro tisk políček měření za účelem vizuální inspekce.

Pokud zvolíte tuto možnost, proveďte tisk stránek políček a jejich měření podle online instrukcí.

**•** Importovat měření ze souboru

**Poznámka:** Načíst naměřené hodnoty ze souboru je užitečné při testech a ukázkách. V jiných případech se to nedoporučuje. Nejlepší výsledky získáte, když měřicí stránky pro všechny kroky vytváření kalibrace vytisknete a naměříte najednou.

Berte ohled na následující:

- **•** Odezva tiskárny se od uložení souboru měření mohla změnit.
- **•** Soubory měření neobsahují informace o tom, jak se měřicí stránky vytiskly. Předpokládají se výchozí vlastnosti úlohy.

Pokud jste vybrali tuto možnost, budete automaticky přesměrováni do umístění, kde jsou uloženy soubory měření.

Pokud zvolíte tuto možnost, měření budou zobrazena v následujícím okně.

**2** Klikněte na tlačítko Další.

Pokud jste v prvním kroku vybrali možnost Tisknout diagram měření, zobrazí se v nástroji FieryMeasure okno Rozložení políček. V okně Rozložení políček vyberte přístroj a velikost diagramu. Pokračujte kliknutím na tlačítko Tisk.

**Poznámka:** Pokud provádíte rekalibraci, vyberte zdrojový zásobník se stejným typem média nebo velmi podobným typem média, jako je typ použitý pro vytvoření kalibrace. Neměňte nastavení na kartách Barva a Obraz, tato nastavení byla automaticky nastavena kalibračním softwarem.

8

## <span id="page-8-0"></span>**Získat měření pro celkové omezení inkoustu**

Měření pro celkové omezení inkoustu pomáhá zajistit, aby tiskárna nepoužívala více inkoustu, než může médium unést, nebo příliš mnoho inkoustu pro zamýšlenou úlohu.

- **1** Zvolte jednu z následujících možností pro stanovení celkového omezení inkoustu:
	- **•** Tisknout diagram měření

Zobrazené Počáteční omezení inkoustu je výchozí hodnota stanovená pro vaši tiskárnu. Můžete zadat novou hodnotu a přepsat tak hodnotu počáteční a poté vytisknout diagram. Diagram, který se chystáte vytisknout, nebude obsahovat políčka, která stanovují více inkoustu, než je tato hodnota.

Vyberte možnost Zahrnout vizuální diagram pro tisk políček měření za účelem vizuální inspekce.

Pokud zvolíte tuto možnost, postupujte podle online instrukcí pro tisk stránek políček, změřte je a nechte systém navrhnout hodnotu, která je optimalizovaná pro váš aktuální typ média. Můžete změnit nastavení vybraného nástroje pro měření políček a zadat vlastní velikost stránky pro diagram, ještě před vytištěním stránek políček.

**•** Zadat numerickou hodnotu

Zobrazená hodnota je výchozí hodnota určená pro vaši tiskárnu, bez nutnosti dodatečných měření. Tato hodnota není optimalizovaná pro vaše médium. Pokud je nastavena příliš vysoko, vaše médium může mít potíže se zpracováním velkého množství inkoustu. Pokud je nastavena příliš nízko, omezujete gamut své tiskárny pro své specifické médium.

**•** Importovat měření ze souboru

**Poznámka:** Načíst naměřené hodnoty ze souboru je užitečné při testech a ukázkách. V jiných případech se to nedoporučuje. Nejlepší výsledky získáte, když měřicí stránky pro všechny kroky vytváření kalibrace vytisknete a naměříte najednou.

Berte ohled na následující:

- **•** Odezva tiskárny se od uložení souboru měření mohla změnit.
- **•** Soubory měření neobsahují informace o tom, jak se měřicí stránky vytiskly. Předpokládají se výchozí vlastnosti úlohy.

Pokud vyberete tuto možnost, bude hodnota nahrána z dříve uložených dat měření.

Pokud si zvolíte tuto možnost, pokračujte získáním měření pro výkonový test barev.

**2** Klikněte na tlačítko Další.

Pokud jste v prvním kroku vybrali možnost Tisknout diagram měření, zobrazí se v nástroji FieryMeasure okno Rozložení políček. V okně Rozložení políček vyberte přístroj a velikost diagramu. Pokračujte kliknutím na tlačítko Tisk.

#### **Nastavit celkové omezení inkoustu**

Poté, co jste úspěšně provedli měření stránky políček pro stanovení celkového omezení inkoustu, zobrazí se výsledky a můžete provést úpravy.

9

- <span id="page-9-0"></span>**1** Vyberte jednu z následujících možností:
	- **•** Použít naměřený výsledek

Zobrazená hodnota je hodnota určená pro vaši tiskárnu. Tato hodnota je vypočtena na základě nejnovějších měření.

**•** Zadat numerickou hodnotu

Zobrazená hodnota je hodnota určená pro vaši tiskárnu bez nutnosti dodatečných měření. Pokud nechcete použít určenou hodnotu, můžete zadat numerickou hodnotu dle vlastní volby.

**•** Vybrat hodnotu z vytištěného vizuálního diagramu

Tato možnost se zobrazí pouze v případě, že jste při tisku diagramu měření vybrali možnost Zahrnout vizuální diagram. Zobrazená hodnota je hodnota určená pro vaši tiskárnu podle specifického čísla sloupce v diagramu. Pokud nechcete použít určenou hodnotu, můžete zadat číslo sloupce dle vlastní volby. Vytištěný vizuální diagram může odhalit potíže, které není možné zjistit pouhým měřením. Například inkoust může prosakovat médiem, pokud je ho příliš mnoho. V tomto případě vyberte nižší hodnotu než tu, která byla určena.

**2** Klikněte na tlačítko Další.

## **Získat měření pro vyvážení šedé G7**

Můžete vytisknout stránku políček pro měření, nebo importovat měření z poslední kalibrace. Tato měření musí přesně reprezentovat současný výkon vaší tiskárny.

- **1** Vyberte jednu z následujících možností:
	- **•** Tisknout diagram měření

Pokud zvolíte tuto možnost, proveďte tisk stránek políček a jejich měření podle online instrukcí.

**•** Importovat měření ze souboru

**Poznámka:** Načíst naměřené hodnoty ze souboru je užitečné při testech a ukázkách. V jiných případech se to nedoporučuje. Nejlepší výsledky získáte, když měřicí stránky pro všechny kroky vytváření kalibrace vytisknete a naměříte najednou.

Berte ohled na následující:

- **•** Odezva tiskárny se od uložení souboru měření mohla změnit.
- **•** Soubory měření neobsahují informace o tom, jak se měřicí stránky vytiskly. Předpokládají se výchozí vlastnosti úlohy.

Pokud jste vybrali tuto možnost, budete automaticky přesměrováni do umístění, kde jsou uloženy soubory měření.

Pokud zvolíte tuto možnost, měření budou zobrazena v následujícím okně.

**2** Klikněte na tlačítko Další.

Pokud jste v prvním kroku vybrali možnost Tisknout diagram měření, zobrazí se v nástroji FieryMeasure okno Rozložení políček. V okně Rozložení políček vyberte přístroj, jeden z cílů G7 a velikost diagramu. Pokračujte kliknutím na tlačítko Tisk.

#### **Souhrn měření vyvážení šedé G7**

Podívejte se na souhrn měření vyvážení šedé G7.

**1** Projděte si souhrn měření vyvážení šedé G7.

Graf neutrální šedé denzity (NPDC, Neutral Print Density Curve) se zobrazuje samostatně pro CMY (kompozitní) a K (černá). Vyvážení šedé je vykresleno jako a\*b\*. V tabulce musí být vážený průměr nižší než 1,5, aby se zobrazoval jako zelený. Vážené minimum musí být nižší než 3, aby se zobrazovalo jako zelené.

- **2** Kliknutím na volbu Možnosti korekce zobrazíte korekční křivku a pokročilé možnosti použité na vytvoření korekčních křivek. Můžete si vybrat, zda uchovat výchozí hodnoty, nebo je změnit.
- **3** Kliknutím na tlačítko Zpět zahodíte počáteční měření.
- **4** Chcete-li postup zopakovat, klikněte na možnost Iterovat.

#### **Možnosti korekce**

Zkontrolujte výstupní korekční křivku.

- **1** Můžete nastavit různé možnosti korekce.
	- **•** Ztlumit vyvážení šedé: Snižuje korekci vyvážení šedé provedenou pomocí korekčních křivek G7 NPDC nad hodnotou úpravy ztlumení.
	- **•** Ztlumit úpravu tónů: Snižuje úpravu tónů provedenou pomocí korekčních křivek G7 NPDC nad hodnotou úpravy ztlumení.
	- **•** Hodnota úpravy ztlumení: Snižuje úpravu tónů nebo vyvážení šedé nad zadanou procentuální hodnotou bodu.
	- **•** Přidat vyhlazování: Vyhladí kalibrační křivky v případě kalibračních dat s šumem nebo nerovnostmi.
- **2** Tlačítkem OK přijmete změny, výběrem možnosti Výchozí vrátíte výchozí hodnoty.

#### **Výsledky měření vyvážení šedé G7**

Podívejte se na výsledky měření vyvážení šedé G7.

**1** Projděte si výsledky měření vyvážení šedé G7.

Graf neutrální šedé denzity (NPDC, Neutral Print Density Curve) se zobrazuje samostatně pro CMY (kompozitní) a K (černá). Vyvážení šedé je vykresleno jako a\*b\*. V tabulce musí být vážený průměr nižší než 1,5, aby se zobrazoval jako zelený. Vážené minimum musí být nižší než 3, aby se zobrazovalo jako zelené.

- **2** Kliknutím na volbu Možnosti korekce zobrazíte korekční křivku a pokročilé možnosti použité na vytvoření korekčních křivek. Můžete si vybrat, zda uchovat výchozí hodnoty, nebo je změnit.
- **3** Chcete-li vytisknout políčka s kalibračními křivkami G7 a podívat se, jestli jsou výsledky uspokojivé, klikněte na možnost Iterovat.
- **4** Kliknutím na tlačítko Zpět zahodíte měření iterace.
- **5** Jsou-li výsledky přijatelné, pokračujte v kalibraci kliknutím na možnost Přijmout.

# <span id="page-11-0"></span>**Získat měření pro výkonový test barev**

Tato konečná měření jsou základem pro stanovení cílového gamutu tiskárny.

- **1** Vyberte jednu z následujících možností:
	- **•** Tisknout diagram měření

Vyberte možnost Zahrnout vizuální diagram pro tisk políček měření za účelem vizuální inspekce.

Pokud zvolíte tuto možnost, proveďte tisk stránek políček a jejich měření podle online instrukcí.

**•** Importovat měření ze souboru

**Poznámka:** Načíst naměřené hodnoty ze souboru je užitečné při testech a ukázkách. V jiných případech se to nedoporučuje. Nejlepší výsledky získáte, když měřicí stránky pro všechny kroky vytváření kalibrace vytisknete a naměříte najednou.

Berte ohled na následující:

- **•** Odezva tiskárny se od uložení souboru měření mohla změnit.
- **•** Soubory měření neobsahují informace o tom, jak se měřicí stránky vytiskly. Předpokládají se výchozí vlastnosti úlohy.

Pokud zvolíte tuto možnost, měření budou zobrazena v následujícím okně.

**2** Klikněte na tlačítko Další.

# **Nastavit srovnávací test barev**

Nová kalibrace vytváří referenční barevný stav, určitou srovnávací hodnotu, o kterou se bude snažit každá rekalibrace.

Srovnávací test je založen na barevné odezvě, očekávané od vaší tiskárny, pokud je správně kalibrována pro podmínky tisku, které jste právě definovali (média, rozlišení, polotóny atd.). Výstupní profil, popisující barevný prostor, vytvořený tímto kalibrovaným stavem, bude vyžadován serverem za účelem odpovídající správy barev vaší tiskárny. Pokud nejste spokojeni s výsledky kalibrace, prověřte předchozí kroky.

Při rekalibraci budete potřebovat výsledky rekalibrace pro potvrzení, zda vaše tiskárna stále podává výkon odpovídající srovnávacímu testu pro specifikovanou kalibrační sadu.

# **Nastavit výstupní profil**

Můžete spustit aplikaci Printer Profiler pro vytvoření výstupního profilu, nebo můžete uložit výsledky a použít je později.

- <span id="page-12-0"></span>**•** Můžete vytvořit profil.
	- a) Vyberte možnost Vytvořit výstupní profil.
	- b) Klikněte na tlačítko Další.

Aplikace Fiery Printer Profiler vytvoří výstupní profil pro použití s kalibrací, kterou jste právě dokončili.

Případně můžete výsledky kalibrace uložit na později.

- a) Vyberte možnost Uložit kalibraci a vytvořit výstupní profil později.
- b) Klikněte na tlačítko Hotovo.

Kalibrace se uloží pomocí dočasného výstupního profilu, viditelného v nástroji Profile Manager aplikace Command WorkStation. Aby byla správa barev přesná, je nutné vytvořit vlastní profil pro použití při kalibraci.

# Rekalibrace

Jakmile získáte kalibrační data pro server Fiery server, jeho rekalibraci můžete provést kdykoli. Stávající kalibrace bude aktualizována tak, aby odpovídala srovnávacímu testu barev vyvolanému pro Fiery server v momentě vytvoření této kalibrace.

- **1** Spusťte Kalibrátor.
- **2** Pokud Kalibrátor spouštíte ze sady Fiery Color Profiler Suite, klikněte v okně Vybrat úlohu na možnost Vyberte server Fiery a v seznamu zvolte příslušný Fiery server. Pokud požadovaný server Fiery server v seznamu není, klikněte na znak plus a přidejte jej s použitím IP adresy, názvu DNS nebo pomocí vyhledávání.
- **3** Vyberte jednu z následujících úloh:
	- **•** Rekalibrovat: Aktualizace kalibrace pomocí vybraných nastavení kalibrace.
	- **•** Vytvořit kalibraci: Vytvořte novou kalibraci a profil pro nastavení chování barev nebo nových tiskových podmínek na serveru Fiery server.
- **4** Klikněte na tlačítko Další.

#### **Aktualizovat kalibraci pro server**

Chcete-li provést rekalibraci, začněte s již dříve uloženými kalibračními daty.

**1** Zvolte existující kalibrační sadu ze seznamu.

V závislosti na vámi zvolené kalibraci se zobrazí režim barev. Pokud se režim barev nezobrazí, není na kalibrované tiskárně podporován.

Zobrazené komentáře byly přidány v době vytvoření kalibrace.

**2** Klikněte na tlačítko Další.

# <span id="page-13-0"></span>**Získat měření pro linearizaci**

Můžete vytisknout stránku políček pro měření, nebo importovat měření z poslední kalibrace. Tato měření musí přesně reprezentovat současný výkon vaší tiskárny.

- **1** Vyberte jednu z následujících možností:
	- **•** Tisknout diagram měření

Vyberte možnost Zahrnout vizuální diagram pro tisk políček měření za účelem vizuální inspekce.

Pokud zvolíte tuto možnost, proveďte tisk stránek políček a jejich měření podle online instrukcí.

**•** Importovat měření ze souboru

**Poznámka:** Načíst naměřené hodnoty ze souboru je užitečné při testech a ukázkách. V jiných případech se to nedoporučuje. Nejlepší výsledky získáte, když měřicí stránky pro všechny kroky vytváření kalibrace vytisknete a naměříte najednou.

Berte ohled na následující:

- **•** Odezva tiskárny se od uložení souboru měření mohla změnit.
- **•** Soubory měření neobsahují informace o tom, jak se měřicí stránky vytiskly. Předpokládají se výchozí vlastnosti úlohy.

Pokud jste vybrali tuto možnost, budete automaticky přesměrováni do umístění, kde jsou uloženy soubory měření.

Pokud zvolíte tuto možnost, měření budou zobrazena v následujícím okně.

**2** Klikněte na tlačítko Další.

Pokud jste v prvním kroku vybrali možnost Tisknout diagram měření, zobrazí se v nástroji FieryMeasure okno Rozložení políček. V okně Rozložení políček vyberte přístroj, jeden z cílů G7 a velikost diagramu. Pokračujte kliknutím na tlačítko Tisk.

**Poznámka:** Pokud provádíte rekalibraci, vyberte zdrojový zásobník se stejným typem média nebo velmi podobným typem média, jako je typ použitý pro vytvoření kalibrace. Neměňte nastavení na kartách Barva a Obraz, tato nastavení byla automaticky nastavena kalibračním softwarem.

#### **Získat měření pro ověření kalibrace**

Můžete vytisknout stránku políček pro měření, nebo importovat měření z poslední kalibrace. Tato měření musí přesně reprezentovat současný výkon vaší tiskárny.

- <span id="page-14-0"></span>**1** Vyberte jednu z následujících možností:
	- **•** Tisknout diagram měření

Vyberte možnost Zahrnout vizuální diagram pro tisk políček měření za účelem vizuální inspekce.

Pokud zvolíte tuto možnost, proveďte tisk stránek políček a jejich měření podle online instrukcí.

**•** Importovat měření ze souboru

Pokud jste vybrali tuto možnost, budete automaticky přesměrováni do umístění, kde jsou uloženy soubory měření.

Pokud zvolíte tuto možnost, měření budou zobrazena v následujícím okně.

**2** Klikněte na tlačítko Další.

Pokud jste v prvním kroku vybrali možnost Tisknout diagram měření, zobrazí se v nástroji FieryMeasure okno Rozložení políček. V okně Rozložení políček vyberte přístroj a velikost diagramu. Pokračujte kliknutím na tlačítko Tisk.

## **Ověřit kalibraci**

Nová kalibrace vytváří referenční barevný stav, určitou srovnávací hodnotu, o kterou se bude snažit každá rekalibrace.

Srovnávací test je založen na barevné odezvě, očekávané od vaší tiskárny, pokud je správně kalibrována pro podmínky tisku, které jste právě definovali (média, rozlišení, polotóny atd.). Výstupní profil, popisující barevný prostor, vytvořený tímto kalibrovaným stavem, bude vyžadován serverem za účelem odpovídající správy barev vaší tiskárny. Pokud nejste spokojeni s výsledky kalibrace, prověřte předchozí kroky.

Při rekalibraci budete potřebovat výsledky rekalibrace pro potvrzení, zda vaše tiskárna stále podává výkon odpovídající srovnávacímu testu pro specifikovanou kalibrační sadu.

**1** Podívejte se na výsledky.

Můžete porovnat srovnávací test barev s výsledky kalibrace. Kliknutím na ikonu oka vedle ikony každého kanálu můžete také zobrazit jednotlivé kanály.

**2** Klikněte na možnost Použít a zavřít, použijte kalibrační sadu pro tiskárnu a zavřete Kalibrátor.

# **Kalibrace je připravena k použití**

Až budete mít k dispozici sadu naměřených hodnot, bude možné kalibraci použít. Kalibraci můžete ověřit nebo použít kalibrační nastavení na tiskárně.

**•** Klikněte na tlačítko Ověřit a postupujte podle online pokynů.

Pokud provádíte ověření kalibrace tiskárny, budete porovnávat, jak se kalibrovaný stav shoduje se srovnávacím testem barev aktuálního nastavení kalibrace.

# <span id="page-15-0"></span>Správce kalibrací

Správce kalibrací umožňuje zobrazit a odstranit nastavení kalibrace. U jednotlivých kalibrací je také možné přidávat nebo odstraňovat komentáře.

Nastavení kalibrace a výstupní profily zpravidla odpovídají konkrétnímu typu papíru a podmínkám tisku. Jedno nastavení kalibrace může být přidruženo k více než jednomu výstupnímu profilu.

Otevřete Správce kalibrací z Kalibrátoru kliknutím na možnost  $\overline{\overline{z}}$  v levém dolním rohu okna. Okno zobrazuje všechny kalibrace pro vybraný server. Jsou zobrazeny následující kategorie:

- **•** Nastavení kalibrace: Dokončené kalibrace pro daný server seřazené podle názvu.
- **•** Poslední kalibrace: Čas poslední kalibrace.
- **•** Režim barev: Režim barev používaný pro nastavení kalibrace.

V rámci kalibrace, kterou vyberete ze seznamu, můžete provést celou řadu akcí. Některé akce nemusí být dostupné pro všechny kalibrace. Pokud akce není k dispozici, zobrazuje se šedě. Jde o tyto akce:

- **•** Volba Upravit otevře okno, kde můžete upravovat základní informace o vlastním nastavení kalibrace.
- **•** Pomocí volby Zobrazit měření otevřete okno s více podrobnostmi o zvýrazněné kalibraci.

Informace zobrazené v okně jsou určeny prostorem měření.

**•** Volbou Odstranit odeberte vybranou kalibrační sadu.

Profily používající tuto kalibraci budou po potvrzení operátorem také odstraněny. Kalibrační sady nastavené výrobcem (například sadu Běžný) není možné odstranit.

# **Úprava nastavení kalibrace**

Můžete upravovat základní informace o vlastním nastavení kalibrace. Nastavení kalibrace od výrobce upravovat nelze.

Chcete-li upravovat vlastní nastavení kalibrace, musíte mít oprávnění správce.

Vlastnosti úlohy (nastavení tisku) nelze upravovat, protože by veškerá data měření uložená v příslušném nastavení kalibrace v důsledku toho byla neplatná. Chcete-li upravit vlastnosti úlohy pro určité nastavení kalibrace, vytvořte nové nastavení kalibrace založené na stávajícím nastavení kalibrace.

- **1** V nástroji Správce kalibrací vyberte v seznamu požadované nastavení kalibrace a klikněte na možnost Upravit.
- **2** Zadejte tato nastavení:
	- **•** Název Zadejte název popisující název, gramáž a typ papíru, případně další specifické podmínky tisku (například nastavení polotónů nebo lesku). Název může mít maximální délku 70 znaků.
	- **•** Komentář (Volitelné) Zadejte další popisné informace. Tyto informace jsou uvedeny v seznamu nastavení kalibrace, který je k dispozici na serveru Fiery server.

# <span id="page-16-0"></span>**Zobrazit měření**

Podrobnosti o kalibraci můžete zobrazit v prostoru měření L\*a\*b\*.

Pro konkrétní nastavení kalibrace lze resetovat data měření na výchozí (buď výchozí data výrobce, nebo, v případě vlastního nastavení kalibrace, data počátečního měření). Tato možnost není k dispozici, jsou-li již jako aktuální data měření nastavena výchozí data.

- **1** V nabídce Správce kalibrací vyberte kalibraci a klikněte na možnost Zobrazit měření. Zobrazí se podrobnosti kalibrace.
- **2** Chcete-li kalibrační data resetovat, klikněte na tlačítko Resetovat na výchozí měření. Po provedení této akce se vymaže poslední sada měření kalibrátoru.

Nápověda k modulu Kalibrátor pro tiskové stroje a tiskárny kalibrované pro Lab 18Kalibrátor  $\overline{\phantom{a}}$